# **Trimble Access**

# **Version 2023.00 Ausgabehinweise**

Diese Version der Trimble® Access™ Software enthält die folgenden Änderungen.

# **Hauptmerkmale**

# **Integrierte Unterstützung für Trimble Maps**

Trimble Access 2023.00 bietet integrierte Unterstützung für Trimble Maps. Trimble Maps bietet eine einfache und einfach zu bedienende Methode, um Hintergrundkartenbilder für Ihre Trimble Access Projekte zu erhalten.

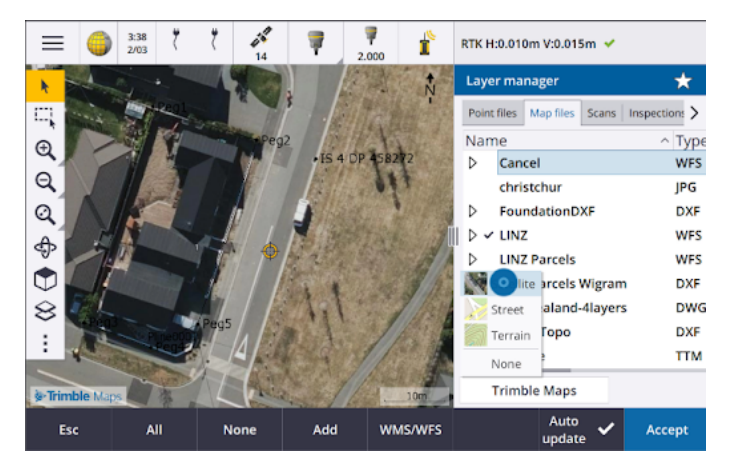

Das Verwenden von Trimble Maps erfordert keine Konfiguration. Stellen Sie mit dem der Controller einfach eine Internetverbindung her. Der Trimble Maps Dienst kann dann automatisch Hintergrunddaten für den Job-Bereich bereitstellen. Wählen Sie zwischen den Ansichten **Satellit**, **Street** oder **Gelände**.

**NOTE –** Der Job muss eine definierte Projektion und ein definiertes Datum verwenden. Trimble Maps kann keine Hintergrundbilder für Jobs bereitstellen, die ein Koordinatensystem vom Typ **Nur-Maßstabsfaktor** oder **Keine Projektion/kein Datum** verwenden.

Trimble Maps ist für jeden Trimble Access Controller verfügbar, der über einen aktuellen Trimble Access Software Maintenance Agreement Controller verfügt, beziehungsweise für alle Benutzer, die über ein gültiges Trimble Access Abonnement verfügen.

Weitere Informationen finden Sie in der **[Trimble](https://help.trimblegeospatial.com/TrimbleAccess/latest/de/Map-Trimble-Maps.htm) Access Hilfe** im Thema **Trimble Maps**.

## **Der Layer-Manager bietet verbesserte Verknüpfungen mit Entwurfsdateien**

Sie können Entwurfsdateien auf einfache Weise von Trimble Connect, einem USB-Laufwerk oder von vorhandenen Ordnern über die Schaltfläche **Hinzufügen** im **Layer-Manager** verknüpfen.

<sup>l</sup> Bei Cloud-Projekten können Sie Dateien direkt im **Layer-Manager** bei Trimble Connect auswählen und herunterladen.

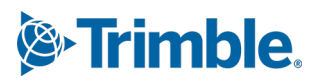

- Bei am Controller angeschlossenen USB-Laufwerke werden Dateien auf dem USB-Laufwerk im Dateibrowser angezeigt. Sie können einfach ausgewählt und automatisch in den Projektordner des Controllers kopiert werden.
- Bei SD-Speicherkarten, die in einen Windows-Controller eingelegt sind, können Sie Dateien auf der Speicherkarte am aktuellen Dateispeicherort auswählen und verwenden.

**NOTE –** Auf Android-Geräten werden SD-Speicherkarten wie USB-Laufwerke behandelt, und in der Speicherkarte ausgewählte Dateien werden in den Projektordner des Controllers kopiert.

**TIP –** Beim Durchsuchen von Ordnern können Sie jetzt Ihre bevorzugten Ordner anlegen, um die Navigation zu beschleunigen.

Mit dem Job verknüpfte Kartendateien werden nun in der Karte als sichtbar angezeigt, wenn Sie zum **Layer-Manager**zurückkehren. Mit dem Job verknüpfte Punktdateien werden immer als sichtbar und auswählbar angezeigt, wenn Sie zum **Layer-Manager**zurückkehren. Sie können die Sichtbarkeit oder Auswählbarkeit von Dateien und Layern bei Bedarf ändern.

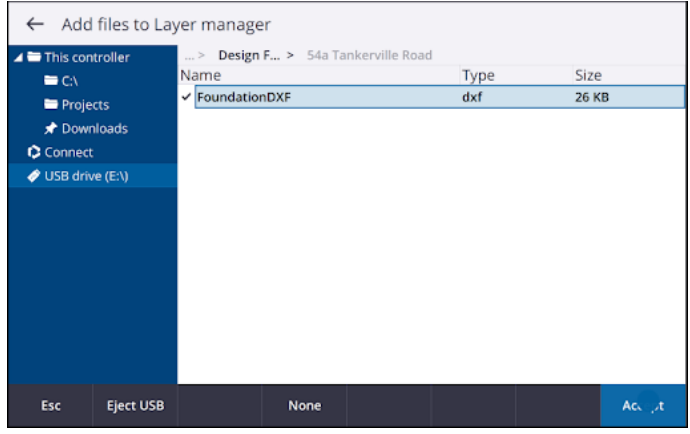

**NOTE –** Zum Aktualisieren einer Datei, die bereits mit dem Job im **Layer-Manager** verknüpft wurde, müssen Sie sicherstellen, dass die neue Datei die vorherige Datei ersetzt, die denselben Namen hat. Vergewissern Sie sich hierzu, dass im Layer-Manager die Funktion **Autom. aktual.** aktiviert ist. Tippen Sie dann auf **Hinzu**, und wählen Sie die Datei ab und dann erneut aus.

### **Kartenwerkzeuge für das Arbeiten mit großen Datensätzen**

### **In der Karte auswählen und verschieben**

Wir haben die Schaltflächen **Auswählen** und **Verschieben** in der **Kartensymbolleiste** zusammengefasst, sodass Sie nun einzelne Punkte auswählen und in der Karte verschieben können, ohne auf die Schaltfläche **Verschieben** tippen zu müssen, um in den Modus **Verschieben** zu wechseln.

Zum Verschieben in der Karte vergewissern Sie sich, dass in der Kartensymbolleiste **Auswählen** und Verschieben  $\star$  ausgewählt ist. Tippen Sie dann einfach mit den Stift auf die Karte und ziehen Sie die Karte an die gewünschte Position. Alternativ können Sie mit zwei Fingern auf den Bildschirm tippen und die Ansicht in die gewünschte Richtung verschieben. Wenn Sie einen Controller mit Pfeiltasten verwenden, können Sie die Pfeiltasten zum Verschieben verwenden.

Weitere Informationen finden Sie in der **[Trimble](https://help.trimblegeospatial.com/TrimbleAccess/latest/de/Map.htm) Access Hilfe** im Thema**Karte**.

### **Mehrfachauswahlschaltfläche für Rechteck- oder Polygonauswahl mehrerer Kartenelemente**

Trimble Access 2023.00 enthält in der **Kartensymbolleiste** eine neue Schaltfläche, mit der Sie die **Rechteckauswahl** und die neue **Polygonauswahl** umschalten können. Mit diesen Auswahlwerkzeugen können Sie in der Karte mehrere Elemente auswählen, mit denen Sie arbeiten möchten, z. B. Punkte und Linien und Teile von Scanpunktwolken.

- **·** Tippen Sie auf **Rechteckauswahl**  $\Box$ , und ziehen Sie einen Rahmen um die gewünschten Elemente.
- Tippen Sie auf **Polygonauswahl** 4 und dann auf die Karte, um eine Polygonform um die gewünschten Elemente zu erstellen. Tippen Sie weiterhin auf die Karte, um Knoten zum Polygon hinzuzufügen. Wenn Sie mit dem Hinzufügen von Knoten fertig sind, tippen Sie auf , um das Polygon zu schließen. Die Polygonform verschwindet aus der Karte, und Elemente im Polygon oder teilweise im Polygon befindliche Elemente werden blau eingefärbt, um anzuzeigen, dass sie ausgewählt sind.
- **Zum Umschalten zwischen den Modi Rechteckauswahl und Polygonauswahl tippen Sie** auf die Schaltfläche, um sie auszuwählen (die Schaltfläche wird hervorgehoben angezeigt), und dann erneut darauf, um den Modus zu ändern.

Weitere Informationen finden Sie in der **[Trimble](https://help.trimblegeospatial.com/TrimbleAccess/latest/de/Map-feature-selection.htm) Access Hilfe** im Thema **Elemente in der Karte auswählen**.

# **Nur einige Elemente in einem BIM-Modell anzeigen**

Die neue **BIM**-Symbolleiste enthält Werkzeuge zum Isolieren der Elemente in einem BIM-Modell, die für Sie besonders relevant sind.

Wählen Sie in der Karte Elemente aus dem BIM-Modell aus, und tippen Sie dann auf **Ausblenden** , um die ausgewählten Elemente auszublenden. Alternativ tippen Sie auf **Nur anzeigen** , um alles außer den ausgewählten Elementen auszublenden.

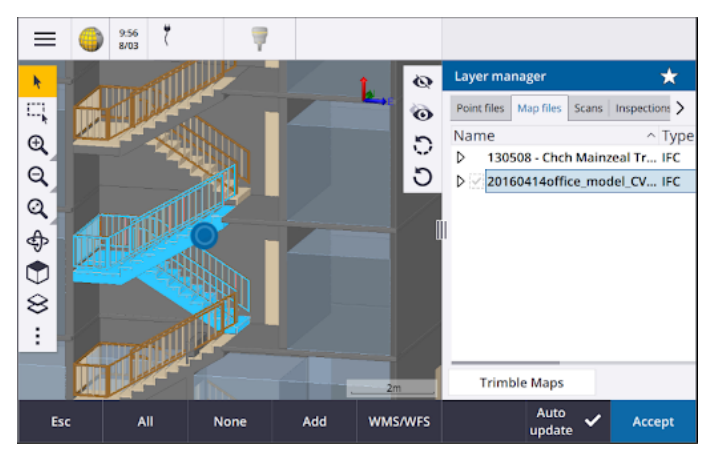

Weitere Informationen finden Sie in der **[Trimble](https://help.trimblegeospatial.com/TrimbleAccess/latest/de/Map-BIM-show-hide.htm) Access Hilfe** im Thema **Nur einige Elemente in einem BIM-Modell**anzeigen.

# **Transparenz der Kartendaten**

Das neue Formular **Transparenz** bietet separate Transparenzsteuerelemente für BIM-Modelle in der Karte und in anderen Kartenhintergründen, darunter Trimble Maps, Datenlayer aus einem WMS und Hintergrundbilder. Eine erhöhte Transparenz kann einen besseren Kontrast zu Merkmalen im Job oder in anderen verknüpften Dateien bieten.

Zum Öffnen des Formulars **Transparenz** tippen Sie auf  $\frac{1}{2}$  und wählen **Transparenz**.

Weitere Informationen finden Sie in der **[Trimble](https://help.trimblegeospatial.com/TrimbleAccess/latest/de/Map-transparency.htm) Access Hilfe** im Thema **Transparenz der Kartendaten**.

# **Transparenz der Oberflächenprüfung**

Um ablenkende Artefakte aus Ihren Scanprüfungen zu entfernen, können Sie beim Einrichten der **Farbskala** für eine **Oberflächenprüfung** jetzt die Einstellung **Transparent** für Scanpunkte wählen, die nicht angezeigt werden sollen. Stellen Sie z. B. die Farbe für Scanpunkte **außerhalb** der Bereiche fest, die für Sie relevant sind, als **Transparent** ein, damit nur Punkte, die für Sie relevant sind, eingefärbt und auf der Karte angezeigt werden.

Weitere Informationen finden Sie in der **[Trimble](https://help.trimblegeospatial.com/TrimbleAccess/latest/de/Cogo-surface-inspection.htm) Access Hilfe** im Thema **Oberflächenprüfung**.

# **Andere neue Funktionen und Verbesserungen**

# **Symbole mit Merkmalscodes als DXF-Datei exportieren**

Sie können nun Symbole mit Merkmalscodes aus Trimble Access in das DXF-Format exportieren.

Wählen Sie im Bildschirm **Exportieren** im Feld **Punkte und Linien** die Option **Symbole der Merkmalsbibliothek**, um Punkte, Linien, Bögen, Polylinien und Polygone mit den Symbolen anzuzeigen, die in der für den Job verwendeten Merkmalsbibliothekdatei definiert sind. Alternativ können Sie auswählen, ob Sie Punkte und Linien mit **Methodensymbolen** oder einfachen Punkten und Linien exportieren möchten.

Weitere Informationen finden Sie in der **[Trimble](https://help.trimblegeospatial.com/TrimbleAccess/latest/de/Job-export-data.htm) Access Hilfe** im Thema **Datenexport aus dem Job**.

## **CSV mit konfigurierbaren Trennzeichen importieren**

Beim Importieren einer CSV-Datei mit dem Dateiformat **Komma-getrennt (\*. CSV \*.TXT)** können Sie nun das **Feldtrennzeichen** auswählen, das die Daten in Ihrer Datei in unterschiedliche Felder unterteilt. Zu den Trennoptionen gehören Komma, Semikolon, Doppelpunkt, Leerzeichen und Tabulator.

## **Bilder auf Android-Controllern mit Geotags versehen**

Sie können nun Bilder mit Geotags versehen, wenn Sie Trimble Access auf einem Android-Controller verwenden. Bisher wurde das Geotagging nur auf Windows-Controllern unterstützt. Beim Geotagging werden Informationen zu den Eigenschaften der Datei hinzugefügt, darunter die GPS-Koordinaten des Aufnahmeortes, ein Zeitstempel, der anzeigt, wann das Bild aufgenommen wurde, und andere relevante Informationen wie den Punktnamen als Bildbeschreibung und den Benutzernamen.

Weitere Informationen finden Sie in der **[Trimble](https://help.trimblegeospatial.com/TrimbleAccess/latest/de/Image-geotagging.htm) Access Hilfe**im Thema **Bild mit Geotag versehen**.

## **Verbesserungen bei der Stationsabsteckung**

Trimble Access 2023.00 enthält die folgenden Verbesserungen beim Abstecken von Stationen. Weitere Informationen finden Sie in der **[Trimble](https://help.trimblegeospatial.com/TrimbleAccess/latest/de/Roads-configure-available-stations.htm) Access Hilfe** im Thema**Zur Absteckung verfügbare Stationen**.

# **Stationsauswahl und Einstellungen für Linien, Bögen und Polylinien**

Beim Abstecken von Stationen auf einer Linie, einem Bogen oder einer Polylinie können Sie nun im Bildschirm **Station wählen** die abzusteckende Station auswählen und Einstellungen für das Stationsintervall definieren. Sie haben hierbei die folgenden Optionen:

- Definieren Sie das Stationierungsintervall.
- <sup>l</sup> Wählen Sie die **Methode**, mit der das Stationsintervall erhöht wird:
	- <sup>l</sup> Die **0-basierte** Methode ist die Standardmethode und liefert Stationswerte, die Vielfache des Stationsintervalls sind.
	- <sup>l</sup> Die Methode **Relativ** liefert Stationswerte relativ zur ersten Station.
- <sup>l</sup> Mit der neuen Einstellung **Automatische Erhöhung** können Sie das Auswählen der nächsten (oder vorherigen) Station automatisieren.

### **Station beim Abstecken automatisch erhöhen**

Beim Abstecken von Stationen auf einer Linie, einem Bogen, einer Polylinie oder einem Kurvenband können Sie mit der neuen Einstellung **Automatische Erhöhung** die Auswahl der nächsten (oder vorherigen) Station für einen optimierten Absteckablauf automatisieren.

Um die Funktion **Automatische Erhöhung** zu aktivieren, wählen Sie die Absteckmethode, und

tippen Sie dann neben dem Feld Station im Bildschirm Absteckung auf  $\mathscr V$ , um den Bildschirm **Station wählen** zu öffnen, und wählen Sie dann im Feld **Automatische Erhöhung** die Option **Sta+** oder **Sta-** . Um die entsprechende Station im Navigationsbildschirm manuell auswählen zu können, wählen Sie im Feld **Automatische Erhöhung** die Option **Nein** .

### **Einstellungen des Stationierungsintervalls für Kurvenbänder in IFC-Dateien freigeben**

Beim Abstecken von Stationen auf einem Kurvenband werden im Bildschirm **Station wählen** konfigurierte Einstellungen des **Stationierungsintervalls** in die Kurvenbanddatei geschrieben, damit dieselben Einstellungen verwendet werden, wenn die Datei mit anderen Messtrupps gemeinsam genutzt wird.

Da Trimble Access nicht in eine IFC-Datei schreiben kann, werden, wenn es sich um eine IFC-Datei handelt, werden in Trimble Access ab Version 2023.00 die Einstellungen für das **Stationierungsintervall**, die im Bildschirm **Station wählen** konfiguriert wurden, in eine TAP-Datei (Trimble Additional Properties) geschrieben. Die TAP-Datei wird im selben Ordner wie die IFC-Datei mit demselben Namen gespeichert. Wenn die IFC-Datei von anderen Messtrupps verwendet wird, können Sie die TAP-Datei mit der IFC-Datei freigeben, um sicherzustellen, dass alle Messtrupps dieselben Einstellungen für das Stationierungsintervall verwenden.

## **Konsistente Stationsabkürzungen für erste und letzte Station**

Trimble Access verwendet jetzt **S** zum Kennzeichnen der **ersten Station** und **E** zum Kennzeichnen der **letzten Station** für Linien, Polylinien, Bögen, Kurvenbänder, Trassen und Tunnel. In älteren Versionen waren die Abkürzungen für die erste und letzte Station für verschiedene Merkmalstypen unterschiedlich.

# **Verbesserungen bei Webkartendienst (WMS) und Web Feature Service (WFS)**

Version 2023.00 von Trimble Access enthält die folgenden Verbesserungen bei Webkartendienst und Web Feature Service (WMS/WFS):

<sup>l</sup> WMS und WFS bieten nun dieselben erweiterten Anmeldeoptionen. Sie können nun die **Anmeldemethode** auswählen und Anmeldedaten und andere Informationen hinzufügen, die für die Nutzung des Dienstes erforderlich sind. Bisher mussten die Anmeldedetails für einen WFS mit SiteVision Manager konfiguriert und in einer Datei gespeichert werden.

**TIP –** Wenn Sie einen WMS-URL verwenden, der Anmeldedaten als Parameter enthält, können Sie die Anmeldedaten als Teil des URL beibehalten und im Feld **Anmeldemethode** die Option **Keine** wählen. Anmeldedaten, die Teil des URL sind, sind jedoch nie verschlüsselt. Um sicherzustellen, dass Ihre Anmeldedaten verschlüsselt werden können, wenn sie von der Serverkonfiguration unterstützt werden, wird empfohlen, die Anmeldeparameter aus dem URL zu entfernen und im Feld **Anmeldemethode** die Option **HTTP-Authentifizierung** auszuwählen und dann den **Benutzernamen** und das **Kennwort** einzugeben.

- <sup>l</sup> Sie können nun den EPSG-Code im Feld **Koordinatensystem** bei Verwendung eines WFS auswählen. Außerdem verwendet die Software jetzt sowohl für WMS als auch für WFS das Koordinatensystem des Jobs, um den passendsten EPSG-Code aus der vom Dienst bereitgestellten Codeliste zu bestimmen.
- Wie WMS speichert WFS nun vom Benutzer im URL eingegebene Parameter und gibt diese an den Dienst weiter. So können Sie bei Bedarf Parameter wie die Versionsnummer eingeben.
- Die Verarbeitung von WMS- und WFS-Daten wurde verbessert, um das Lesen von globalen/lokalen oder Gitterkoordinaten basierend auf dem EPSG-Code zu unterstützen.
- <sup>l</sup> Um Server, die WMS und WFS über denselben URL bereitstellen, besser zu unterstützen, müssen Sie nun im Feld **Diensttyp** die Optionen **Web Feature Service (WFS)** oder **Webkartendienst (WMS)** auswählen. Bisher versuchte Trimble Access, den Diensttyp automatisch zu erkennen.

Weitere Informationen finden Sie in der **[Trimble](https://help.trimblegeospatial.com/TrimbleAccess/latest/de/Map-data-WMS.htm) Access Hilfe** im Thema**Web Map Service (WMS) oder Web Feature Service (WFS) verwalten**.

## **Schaltfläche "Kein Verbinden" in der CAD-Symbolleiste**

Die Schaltfläche **Kein Verbinden** in der **CAD-Symbolleiste** hat ein neues Symbol , um besser darzustellen, dass Sie mit der Funktion **Kein Verbinden** einen autonomen Punkt messen können, der denselben Code hat, aber nicht mit dem vorherigen Punkt oder dem nächsten Punkt verbunden ist.

Weitere Informationen finden Sie in der **[Trimble](https://help.trimblegeospatial.com/TrimbleAccess/latest/de/Map-CAD-create-features.htm) Access Hilfe** im Thema **Objekte in "Punkte mit Code messen" mit Kontrollcodes erstellen** .

#### **Bei Anschlussmessung automatisch zurückkehren**

Wenn beim Prüfen des Anschlusspunkts bei einer konventionellen Vermessung das Instrument automatisch zum Anschlusspunkt gedreht wurde oder Sie auf **Drehen** tippten, um das Instrument zum Anschlusspunkt zu drehen, dann dreht sich das Instrument jetzt automatisch zum vorherigen Hz/V-Wert, wenn Sie auf **Esc** tippen, um den Bildschirm **AP prüfen** zu verlassen.

### **Funkortungsgeräte für unterirdische Versorgungsanlagen – Unterstützung für Vivac Metrotech vLoc3-Pro**

In Trimble Access 2022.10 haben wir die Unterstützung für das Kabel- und Rohrortungsgerät Radio Detection RD8100 eingeführt. In Trimble Access 2023.00 haben wir Unterstützung für ein weiteres beliebtes Modell der Anlagenortungsgeräts hinzugefügt, den Vivac Metrotech vLoc3-Pro Empfänger.

Stellen Sie mit Trimble Access eine Verbindung zum vLoc3-Pro her, und messen Sie die Position von unterirdischen Anlagen wie Kabeln und Rohrleitungen.

**NOTE –** Da in Trimble Access über Bluetooth eine Verbindung zum Empfänger vLoc3-Pro hergestellt wird, muss der vLoc3-Pro mit dem vLoc3 Series Bluetooth Module ausgestattet sein.

Die Datei vLoc3.uld wird beim Installieren der Trimble Access Software im Ordner **C:**\**ProgramData**\**Trimble**\**Trimble Data**\**System Files** bereitgestellt. Verwenden Sie die ULD-Datei (Utility Location Definition) mit der FXL-Datei, um den Job zum Messen von Punkten mit dem Funkortungsgerät einzurichten.

Nachdem Sie einen Job mit der FXL-Datei erstellt und die Einstellungen des **Funkortungsgeräts** im Vermessungsstil definiert haben, können Sie eine Verbindung zum Funkortungsgerät herstellen und Punkte mit den Codes messen, die mit Attributen konfiguriert sind, um die Tiefeninformationen vom Funkortungsgerät zu erfassen.

Weitere Informationen finden Sie in der **[Trimble](https://help.trimblegeospatial.com/TrimbleAccess/latest/de/Utility-locators.htm) Access Hilfe** im Thema **Funkortungsgeräte**.

### **Projektstandort und Horizontalstrecke im Messniveau**

Wir haben den Softwarebildschirm für die Einrichtung eines Koordinatensystem in Höhe des Messniveaus verbessert, sodass Sie nun die **Bodenkoordinaten** (Horizontalstrecke im Messniveau) des Projektstandorts eingeben können und die Software automatisch die Offsets zu den zugrundeliegenden Gitterkoordinaten der Projektion für den Projektstandort berechnet und anzeigt. Alternativ wird die resultierende Horizontalstrecke im Messniveau des Projektstandorts berechnet und angezeigt, wenn Sie die **Offsets** (wie in älteren Versionen von Trimble Access erforderlich) eingeben.

Weitere Informationen finden Sie in der **[Trimble](https://help.trimblegeospatial.com/TrimbleAccess/latest/de/Coordinate-system-ground.htm) Access Hilfe** im Thema**Bodenkoordinatensystem einrichten**.

## **GNSS-Signalverfolgung**

- BeiDou-Tracking ist jetzt standardmäßig in neuen GNSS-Vermessungsstilen aktiviert. GNSS-Messungen mit älterer Firmware als Version 6.00 müssen entweder GPS- oder BeiDou-Beobachtungen enthalten. Wenn Sie die eine Konstellation deaktivieren, wird die Verfolgung der anderen Konstellation automatisch aktiviert.
- Sie können nun die NavIC-Signalverfolgung in echtzeitkinematischen Messungen aktivieren, bei denen sowohl die Basis- als auch die Roverempfänger IRNSS-/NavIC-Signale für RTK unterstützen.

### **TLS-Verschlüsselung für Internetdatenverbindungen**

Internetdatenverbindungen für GNSS RTK-Vermessungen unterstützen nun die Verwendung von TLS-Internetdatenverschlüsselung (Transport Layer Security) für sichere Serververbindungen. Diese Einstellung wird mit dem Schalter **TLS-Verschlüsselung verwenden** auf der Registerkarte **Verbindungen** des GNSS-Kontakts aktiviert. Trimble Access unterstützt TLS ab Version 1.2.

### **12da-Punktnamen**

Trimble Access kann nun den Namensdatensatz für Punkte in einer 12da-Datei lesen. Der Name wird im Feld **Code** angezeigt.

### **Verbesserungen bei der Dateibenennung**

Beim Benennen von Dateien haben wir folgende Verbesserungen vorgenommen:

- Internationale Zeichen werden jetzt in Dateinamen unterstützt, wenn Sie Trimble Access in Windows oder Android verwenden. Bisher wurden Zeichen mit Akzenten oder kyrillischen Symbolen nur in Android unterstützt.
- Der vollständige Dateipfad (einschließlich Dateiname und Ordnernamen) ist nicht mehr auf 250 Zeichen beschränkt. Da andere Software wie Windows Explorer jedoch Zeichenbeschränkungen für Dateipfade hat, sollten Sie mit Bedacht vorgehen, wenn Sie 250 Zeichen überschreiten.

#### **Leistungsverbesserungen**

- <sup>l</sup> Es sollten nun weniger Verzögerungen bei der Kartenaktualisierung auftreten, wenn die Sichtbarkeit oder Auswählbarkeit von BIM-Dateien oder Layern im **Layer-Manager** geändert wird und wenn die Funktion **Autom. aktual.** aktiviert ist.
- <sup>l</sup> Wir haben die Einstellung **Trimble-Tastatur verwenden** aus dem Bildschirm **Einstellungen** / **Sprache** entfernt. Die Trimble-Bildschirmtastatur wird jetzt immer automatisch angezeigt, wenn Sie in der Software Daten in ein Feld eingeben müssen, unabhängig vom Betriebssystem des Controllers und unabhängig davon, ob der Controller im Tablet-Modus verwendet wird.
- <sup>l</sup> Wenn Sie in der Nähe eines Schiebereglers auf den Bildschirm tippen, reagiert die Software nicht mehr auf Bildschirmtippen ganz links oder ganz rechts vom Schieberegler und reagiert jetzt nur auf Bildschirmtippen direkt auf den Schieberegler oder auf die Beschriftungen des Schiebereglers.

## **Aktualisierungen der Koordinatensystemdatenbank**

Die mit Trimble Access installierte Trimble-Koordinatensystemdatenbank umfasst die folgenden Verbesserungen:

- <sup>l</sup> SIRGAS‐ROU98 Datum und Zonen für **Uruguay** hinzugefügt.
- <sup>l</sup> Alte Realisierungen des California Spatial Reference System (CSRS) für **Kalifornien** hinzugefügt.
- <sup>l</sup> Koordinatensystemzonen für **Guam** hinzugefügt.
- <sup>l</sup> Koordinatensysteme für **Österreich** hinzugefügt: EPSG 31257, 31258, 31259.
- <sup>l</sup> Unterstützung für das SIRGAS-Ecuador-Koordinatensystem für **Ecuador** hinzugefügt.
- Kinematisches Datum IGS20 und RTX20 hinzugefügt (diese gelten als identisch mit ITRF 2020).

Positionen, die mit dem Trimble Centerpoint RTX™ Korrekturdienst gemessen wurden, werden im Empfänger jetzt immer als ITRF 2020 bei der Messepoche berechnet. Die mit Trimble Access installierte zeitabhängige Transformationsdatenbank transformiert nun die RTX-Positionen zwischen ITRF 2020 bei der Messepoche und dem globalen Referenzrahmen.

# **Neue Hardware-Unterstützung**

# **WiFi-HaLow-Unterstützung für Trimble SX12**

Version 2023.00 von Trimble Access bietet jetzt Unterstützung für das Trimble SX12 Scanning Totalstation Instrument mit Wi-Fi HaLow™, das in den USA, Kanada, Australien und Neuseeland verfügbar ist. Wi-Fi HaLow bietet eine zuverlässige und einfach zu bedienende Methode zum Übertragen großer Datenmengen wie Punktwolken, Bilder und Video mit einer größeren Entfernung als die Wi-Fi-™-Standardtechnologie.

Wenn Sie Version 2023.00 von Trimble Access auf einem Trimble Controller mit einem EM130 Wi-Fi HaLow-Modul ausführen, können Sie über die Registerkarte **WLAN** im Bildschirm **Verbindungen** über Wi-Fi HaLow eine Verbindung zu einem Trimble SX12 Scanning Totalstation Instrument herstellen.

Weitere Informationen finden Sie in der **[Trimble](https://help.trimblegeospatial.com/TrimbleAccess/latest/de/Instrument-WiFi-connections.htm) Access Hilfe** im Thema **WLAN-Verbindungen**.

# **Kennwortunterstützung für Trimble SX12**

Wi-Fi- oder Wi-Fi HaLow-Verbindungen mit einem Trimble SX12 Scanning Totalstation Instrument mit installierter Firmware ab S2.8.x erfordern für verbesserte Sicherheit ein Instrumentenkennwort.

Version 2023.00 von Trimble Access unterstützt die Konfiguration eines Instrumentenkennworts für das SX12 Instrument.

Sobald Sie das Kennwort für ein Instrument eingegeben haben, speichert die Trimble Access Software das Kennwort für jedes Instrument, zu dem Sie eine Verbindung herstellen. Wenn das im Instrument gespeicherte Kennwort mit dem Kennwort für dieses Instrument übereinstimmt, das auf dem Controller gespeichert ist, können Sie die Verbindung zum Instrument wiederherstellen, ohne das Kennwort erneut eingeben zu müssen.

Weitere Informationen finden Sie in der **[Trimble](https://help.trimblegeospatial.com/TrimbleAccess/latest/de/Instrument-password.htm) Access** *Hilfe* im Thema **Instrumentenkennwort** .

# **Trimble EM940 EMPOWER RTK Radio Modul**

Trimble Access Version 2023.00 von bietet Unterstützung für das Trimble EM940 EMPOWER RTK Radio Modul, mit dem Sie GNSS-Korrekturen auf dem 450-MHz- und 900-MHz-Frequenzband empfangen können, wenn Sie einen Trimble GNSS-Empfänger verwenden, der kein internes Funkmodul hat oder das über ein Funkmodul verfügt, das nicht im erforderlichen Frequenzband liegt.

Das EMPOWER RTK Radio Modul wird an jeden unterstützten Controller angeschlossen, der über einen EMPOWER-Modulschacht verfügt, z. B. an den Trimble TSC7 oder TSC5 Controller.

Weitere Informationen finden Sie in der **[Trimble](https://help.trimblegeospatial.com/TrimbleAccess/latest/de/GNSS-RTK-radio-data-link-configure.htm) Access Hilfe** im Thema **Rover-Funkdatenverbindung konfigurieren**.

# **Aktualisierungen in Trimble Installation Manager**

Da Job-Dateien (.job), die mit einer älteren Version von Trimble Access erstellt wurden, beim Öffnen dieser Dateien in der aktuellen Version von Trimble Access automatisch aktualisiert werden, werden Job-Dateien von Trimble Installation Manager nicht mehr im Rahmen des Versionsupgrades aktualisiert.

Beim Aktualisieren von Dateien mit Trimble Installation Manager wird vor dem Konvertieren eine Kopie der Originaldateien angelegt. Da für die Job-Dateien von Trimble Installation Manager jetzt kein Upgrade vorgenommen wird, ist die Installation einer neuen Version von Trimble Access nun schneller und erfordert weniger Speicherplatz. Allerdings gibt es kein Backup der ursprünglichen Job-Dateien: Um eine Kopie der

Originaldateien zu behalten, die mit der früheren Version von Trimble Access verwendet werden kann, müssen Sie eine eigene Sicherungskopie erstellen, bevor Sie die Job-Dateien in der aktuellen Version von Trimble Access öffnen.

Weitere Informationen finden Sie in der **Trimble Access Hilfe** unter **[Trimble](https://help.trimblegeospatial.com/TrimbleAccess/latest/de/Software-installation.htm) Access**.

# **Behobene Probleme**

- <sup>l</sup> **Dialogfeld des Synchronisationsplaners ausgeblendet**: Wir haben ein Problem behoben, bei dem das Dialogfeld **Lokales Projekt zur Cloud übertragen** beim Anmelden oder Wechseln zwischen Formularen manchmal hinter anderen Formularen verborgen war, sodass die Software das Hochladen von Daten stoppte.
- <sup>l</sup> **World-Dateien für Hintergrundbilder**: Wir haben ein Problem behoben, bei dem World-Dateien für Hintergrundbilder (z. B. .jpgw, .pgw oder .pngw) manchmal vom Controller entfernt wurden, wenn das Projekt mit der Cloud synchronisiert wurde.
- <sup>l</sup> **Bildnamen**: Wir haben mehrere Probleme bei den Namen von Bildern behoben, z. B.:
	- <sup>l</sup> Wenn das Feld **Verknüpfen mit** auf **Keine** eingestellt ist, werden Bilddateien jetzt auch dann umbenannt, wenn der Bildschirm **Mediendateien** geöffnet ist.
	- <sup>l</sup> Wenn das Feld **Verknüpfen** mit auf **Nächster Punkt** eingestellt ist, wird jetzt nur dann eine automatisch inkrementierende Zahl am Ende des Bilddateinamens hinzugefügt, wenn bereits ein Bild mit diesem Namen vorhanden ist.
	- <sup>l</sup> Platzhalterelemente zum Verknüpfen mit dem nächsten Punkt (wie NextPoint, NextCode) werden jetzt in der aktuell gewählten Sprache angezeigt.
- <sup>l</sup> **Zusätzliche Einstellungen aus Regelquerschnitt**: Wir haben ein Problem beim Erstellen eines neuen Jobs behoben, bei dem die zusätzlichen Einstellungen eines ausgewählten Regelquerschnitts nicht in den neuen Job kopiert wurden.
- <sup>l</sup> **CSV importieren**: Beim Importieren einer CSV-Datei mit aktiviertem Kontrollkästchen **Erw. geodät. Fkt.**im Bildschirm **Koord.geom.-Einst.** werden die Namen der Koordinatenfelder im Bildschirm **Importieren** jetzt aktualisiert, wenn Sie eine andere Option als im Feld **Koordinatentyp** auswählen.
- <sup>l</sup> **Fehler in Trimble Business Center beim Importieren von Jobs**: Wir haben einen Fehler behoben, der beim Importieren eines Jobs mit GNSS-Daten nach Trimble Business Center ggf. die Meldung "Parameter is invalid parameter name : seconds" zur Folge haben konnte.
- <sup>l</sup> **Stunden von UTC**: Wir haben das Vorzeichen für den Wert **HoursToUTC** geändert, der auf Android-Controllern in JXL-Dateien geschrieben wurde, damit er mit dem Wert übereinstimmt, der auf Windows-Controllern in JXL-Dateien geschrieben wird. HoursToUTC = UTC – Ortszeit.
- <sup>l</sup> **DXF-Export**: Wir haben folgende Probleme beim Exportieren nach DXF behoben:
	- Bei jedem Punkt oder Merkmal war der Attributname sowie der Attributwert enthalten. Jetzt wird nur der Attributwert exportiert.
	- <sup>l</sup> Pro Merkmalscode wird nun ein separater Layer für jedes Textattribut erzeugt. Bisher wurde Attributtext für jeden Code immer in Layer 0 geschrieben.
- **· Merkmalssymbole**: Wir haben folgende Probleme beim Zeichnen von Merkmalssymbolen behoben, die in der Merkmalsbibliotheksdatei (FXL) definiert sind:
	- Durch den Wert eines Attributfeldes definierte Merkmalssymbole zeigten die Symbole für alle Attributwerte anstelle des Symbols für den ausgewählten Attributwert an.
	- Beim Exportieren in das DXF-Format wurde Attributtext immer in Layer 0 statt in den Layer für jedes Attribut geschrieben.
	- Merkmalssymbole, die einen Halbkreis enthielten, wurden in Trimble Access nicht korrekt gezeichnet.
- <sup>l</sup> **Sichtbarkeitseinstellungen für den Layer-Manager**: Es wurde folgendes Problem behoben: Wenn die Option **Autom. aktual.** aktiviert war und Sie durch die drei möglichen Sichtbarkeitseinstellungen für eine Datei oder einen Layer auf der Registerkarte **Merkmale** geschaltet haben, bevor Sie die ursprüngliche Sichtbarkeitseinstellung ausgewählt haben, wurde diese Einstellung ignoriert, wenn Sie auf **Akzept.** getippt haben.
- <sup>l</sup> **IFC-Oberflächenanzeige**: Wir haben ein gelegentlich auftretendes Problem behoben, bei dem rohrförmige Objekte nicht immer korrekt dargestellt wurden.
- <sup>l</sup> **BIM-Objektauswahl**: Wir haben ein Problem mit einigen BIM-Modellen behoben, bei dem der **Oberflächenauswahlmodus** auf **Gesamtes Objekt**eingestellt war, aber nur eine einzelne Fläche ausgewählt wurde und nicht wie erwartet das gesamte Objekt.
- <sup>l</sup> **WFS-Layerfarbe**: WFS-Layer werden nun in einer einheitlichen Farbe dargestellt, wenn Trimble Access geöffnet ist. Bisher wurde beim Ändern der Layeranzeige im **Layer-Manager** oder beim erneuten Öffnen des Jobs die Anzeigefarbe für den WFS-Layer geändert.
- <sup>l</sup> **WMS-Bilder**: Wir haben ein Problem behoben, bei dem bei Verbindungen mit WMS-Diensten keine Hintergrundbilder geladen werden konnten, wenn der Dienst ein Zeichensatzfeld als Teil eines Headers für Bildinhalte zurückgegeben hat.
- <sup>l</sup> **Zielhöhe**: Wir haben ein Problem behoben, bei dem das Feld **Zielhöhe** im Bildschirm **Topo messen** manchmal fehlte, wenn sich das Instrument im Trackingmodus befand.
- <sup>l</sup> **Punkte mit Code messen**: Wir haben ein Problem in **Punkte mit Code messen** behoben, bei in manchen Fällen der gesamte Inhalt des **Code**-Felds ausgewählt wurde, wenn die **Multicode**-Schaltfläche aktiv war, und in anderen Fällen wurde der Cursor am Ende des **Code**-Felds platziert, wenn sie mit einer Funktionstaste zwischen den **Messbildschirmen** wechselten.
- <sup>l</sup> **Polylinie mit IFC-Attributen abstecken**: Attribute, die in einer Polylinie gespeichert wurden, die aus einer IFC-Datei erstellt wurde, werden jetzt mit den Punkten gespeichert, die beim Abstecken der Polylinie aufgezeichnet wurden.
- <sup>l</sup> **Zu einem DGM abstecken**: Beim Abstecken relativ zu einem DGM mit einer Differenz **Senkr. Str. zum DGM** wird beim Überprüfen des Jobs kein offensichtlich falscher Differenzwert mehr angezeigt. Dieses Problem trat nur auf, wenn die gemessene Position weit vom DGM entfernt war.
- <sup>l</sup> **Erneutes Auswählen abgesteckter Elemente in der Karte**: Wir haben ein Problem behoben, bei dem beim Abstecken einer Linie, eines Bogens oder einer Polylinie die Namen der zuvor gelöschten Absteckpunkte für die neu abgesteckten Punkte verwendet wurden. Nach dem Speichern des Elements konnte das Element nach dem Abwählen nicht sofort wieder in der Karte ausgewählt werden.
- <sup>l</sup> **Kontrollcode Rechteck**: Nach dem Messen eines Rechtecks mit drei Punkten werden nachfolgende Punkte nicht mehr mit dem erzeugten Rechteck verbunden.
- <sup>l</sup> **Verbesserte Anzeige von Bögen**: In einem horizontalen Kurvenband definierte Bögen werden nun als echte Bögen gezeichnet. Bisher wurden sie als eine Abfolge kurzer Geraden gezeichnet. Dies war nur ein Anzeigeproblem und wirkte sich nicht auf die Absteckung aus.
- <sup>l</sup> **Werte von 0 Gon**: Wir haben ein Problem behoben, bei dem Winkelwerte von 0 Gon manchmal als 400 Gon angezeigt wurden. Nun werden sie stets als 0 Gon angezeigt.
- <sup>l</sup> **NTRIP-Server der Version 2.0**: Wir haben Probleme behoben, bei denen Trimble Access keine Quelltabelle von einem NTRIP-Server der Version 2.0 angezeigt wurde, wenn der Server nicht ausdrücklich mitteilte, dass es sich um eine Quelltabelle im Feld **Content-Type** des NTRIP-Headers handelte oder wenn die Korrekturdaten von einem Datenstrom nicht verwendet wurden, wenn das Feld **Content-Type** vom Server als Antwort auf die Datenstromanforderung nicht bereitgestellt wurde.
- <sup>l</sup> **SX-Kameraansicht**: Wir haben ein Problem behoben, bei dem bei Verwendung eines Trimble SX10 oder SX12 Scanning Totalstation Instruments manchmal vorübergehend die Ansicht der falschen Kamera angezeigt wurde, wenn Sie die Kameraansichten in der Software wechselten.
- <sup>l</sup> **Eingabeaufforderung für WLAN-Kennwort für SX-Instrument**: Es wurde ein Problem bei Verwendung eines Trimble SX10 oder SX12 Scanning Totalstation Instruments behoben, bei dem Sie manchmal von der Trimble Access Software aufgefordert wurden, ein Kennwort einzugeben, wenn Sie von einer Long-Range-Funkverbindung zu einer WLAN-Verbindung wechselten.
- <sup>l</sup> **Freie Stationierung**: Wir haben ein Problem behoben, bei dem eingegebene Codes, bevor eine Anschlussmessung während einer freien Stationierung durchgeführt wurde, beim Messen des Anschlusspunkts nicht verwendet wurden.
- <sup>l</sup> **ISO Rounds-Bericht**: Wir haben ein Problem im ISO Rounds-Bericht behoben, bei dem die Spalte **Mean out of all sets** (Mittelwert aus allen Richtungssätzen) fehlerhafte Werte enthalten konnte, wenn die gemittelten Beobachtungen auf beiden Seiten 360 und 0 Grad betrugen.
- <sup>l</sup> **Integrierte Vermessung**: Wenn Sie Funktionstasten für das **automatische Umschalten** zwischen GNSS und konventionellen Vermessungen konfiguriert haben, schaltet die Software jetzt zuverlässig zwischen GNSS und konventionellen Vermessungen um, wenn Sie die entsprechende Fn-Taste drücken.
- <sup>l</sup> **Punkte der freien Stationierung in integrierten Vermessungen**: Eine in den Ausgabehinweisen zu Version 2022.10 von Trimble Access mitgeteilte Fehlerbehebung war leider unvollständig. Wir nehmen an, dass wir das folgende Problem jetzt behoben haben: Wenn Sie beim Ausführen einer freien Stationierung in einer integrierten Vermessung versuchten, eine Beobachtung zu einem Punkt zu messen, der noch nicht im Job vorhanden war, änderte die Software beim Wechseln zum GNSS-Messbildschirm auch den Punktnamen in der GNSS-Punktsequenz auf den nächsten Punktnamen, statt den für den konventionellen Punkt eingegebenen Namen beizubehalten.
- <sup>l</sup> **Softwarekonfiguration beim Ausführen der Software auf Japanisch**: Beim erstmaligen Installieren von Trimble Access auf Japanisch wird nur die metrische Vorlage erstellt. Beim Ausführen von Trimble Access auf Japanisch zeigt die Software jetzt nur Einheiten und Koordinatensysteme an, die für Japan relevant sind.
- <sup>l</sup> Wir haben mehrere Probleme behoben, die beim Verwenden oder Schließen der Software gelegentlich **Anwendungsfehler** verursacht haben. Insbesondere gilt dies für folgende Fehler:
	- <sup>l</sup> Trimble Access reagierte manchmal nicht mehr, wenn der **Synchronisationsplaner** zum automatischen Hochladen verwendet wurde, um große Projekte mit der Cloud zu synchronisieren.
	- Beim Eingeben einer Linie, eines Bogens oder einer Polylinie, bei der das Stationierungsintervall für die Länge der Linie zu klein war.
	- <sup>l</sup> Beim Abstecken einer Polylinie mit der Absteckmethode **Böschung von Polylinie**, bei der mindestens ein Feld Nullwerte hatte.
	- Bei der Absteckung wurde in der Software manchmal ein Anwendungsfehler "HOOPS Error: Requested shell has non-usable values" angezeigt und die Software beendet.
	- Beim Zuweisen eines Merkmalscodes zu einer Linie, bei der das Symbol für den Merkmalscode aus wiederholten kurzen Bögen bestand.
	- Beim Versetzen einer geschlossenen Polylinie mit doppelten Scheitelpunkten in einer DWG-Datei.
	- Bei einer Verbindung zu einem Trimble SX10 oder SX12 Scanning Totalstation Instrument zeigte die Software gelegentlich an, dass ein Fehler beim Aktualisieren der Drahtloseinstellungen aufgetreten ist, und der Bildschirm **Instrumenteneinstellungen** wurde geschlossen, wenn Sie versuchten, den WLAN-Kanal zu ändern.
	- Wenn eine Verbindung zu einem Trimble SX10 oder SX12 Scanning Totalstation Instrument hergestellt wurde, wurde die Software manchmal unerwartet geschlossen, nachdem Sie den Controller angehalten und dann wieder gestartet haben, während Trimble Access ausgeführt wurde und der **Videobildschirm** geöffnet war.
	- Gelegentlich fror die Software beim Herunterfahren, ein, wenn sie auf einem TCU5 Controller ausgeführt wurde, der mit einem Totalstationen der Trimble S-Serie Instrument verbunden war.
	- <sup>l</sup> Gelegentlich wurde bei dem Versuch, WLAN-Einstellungen für einen Spectra Geospatial SP80- Empfänger zu konfigurieren, von der Software ein Anwendungsfehler angezeigt.
	- Beim Berechnen eines RTK/RTX-Offsets und Auswählen eines der Punkte aus der Liste, statt den Punktnamen einzugeben.
	- Bei Verwendung der Methode "Polylinie abstecken" in einem Job mit einem Broadcast-RTCM-Koordinatensystem.
	- Beim Auswählen des TWD97-Koordinatensystems, wenn Trimble Access auf einem TCU5 Controller verwendet wurde.
	- Bei Verwendung einer weniger oft verwendeten Trimble Access App wie Land Seismic und wenn Folgendes zutraf:
		- Herstellen einer Verbindung zu einem Empfänger, der RTX-korrigierte Positionen erzeugte, bevor sie einen Job öffneten.
		- Abstecken von Objekten, bei denen die App Live-Informationen in benutzerdefinierten Absteckfeldern ausgegeben hat.

# **Trassen**

# **Neue Funktionen**

#### **Station beim Abstecken automatisch erhöhen**

Beim Abstecken von Stationen mit den Methoden **Station auf Band** oder **Diagonalwinkeloffset** können Sie mit der neuen Einstellung **Automatische Erhöhung** die Auswahl der nächsten (oder vorherigen) Station für einen optimierten Absteckworkflow automatisieren.

Um die Funktion **Automatische Erhöhung** zu aktivieren, wählen Sie die Absteckmethode, und tippen Sie dann

neben dem Feld **Station** im Bildschirm **Absteckung** auf , um den Bildschirm **Station wählen** zu öffnen, und wählen Sie dann im Feld **Automatische Erhöhung** die Option **Sta+** oder **Sta-** . Um die entsprechende Station im Navigationsbildschirm manuell auswählen zu können, wählen Sie im Feld **Automatische Erhöhung** die Option **Nein** .

Im Bildschirm**Station wählen** konfigurierte Einstellungen für das **Stationierungsintervall** werden in die Trassendatei geschrieben, damit dieselben Einstellungen verwendet werden, wenn die Datei für andere Messtrupps freigegeben wird.

Weitere Informationen finden Sie in der **[Trimble](https://help.trimblegeospatial.com/TrimbleAccess/latest/de/Roads-configure-available-stations.htm) Access Hilfe** im Thema **Zur Absteckung verfügbare Stationen**.

#### **Absteckmethode für zwei Polylinien**

Sie können nun zwei Polylinien abstecken, bei denen Merkmale, die eine Trasse definieren, durch Polylinien dargestellt werden, wobei aber kein Trassenkurvenband verfügbar ist. Beim Abstecken mit der Methode **Zwei Polylinien** gibt die Software Ihre Position relativ zu den gewählten Polylinien aus.

# **Verbesserungen**

#### **Seitengefälleabsteckung**

Wir haben die Arbeitsabläufe beim Abstecken eines Seitengefälles verbessert, darunter:

- <sup>l</sup> Beim Hinzufügen oder Bearbeiten eines Seitengefälles bei der Absteckung sind die Optionen **Gefälle des nächsten Elements** und **Gefälle des vorigen Elements** jetzt immer verfügbar (sofern relevant), wenn Sie die Abtrags- und Auftragsgefälle definieren.
- <sup>l</sup> Die Differenz **HD zu Angelpunkt** im Navigationsbildschirm zeigt nun einen gültigen Wert an. Bisher wurde immer **Null** angezeigt.
- <sup>l</sup> Wenn Sie nun nach dem Abstecken eines Seitengefälles mit der angezeigten Differenz **dH zu Angelpunkt** ein anderes Breitenband an derselben Station wählen, das kein Seitengefälle ist, zeigt die Differenz **dH zu Angelpunkt Null** anstelle des vorherigen Differenzwerts für **dH zu Angelpunkt** an.

#### **Vertikale Baufreiheiten**

Wenn nun die Absteckmethode **Zur Trasse** oder bei 12DA-Dateien die Absteckmethode **Zwei Breitenbänder** und eine vertikale Baufreiheit (vertikal oder rechtwinklig) angewendet wurden, wird beim Offsetwert von der Trassenoberfläche eine gestrichelte schwarze Linie gezeichnet.

#### **Relativ zu DGM-Offset**

Jetzt wird beim Abstecken einer Trasse relativ zu einem DGM und beim Anwenden eines vertikalen Offsets (vertikal oder rechtwinklig) eine gestrichelte grüne Linie am Offsetwert vom DGM gezeichnet.

#### **Stationsauswahl**

Wir haben den Arbeitsablauf optimiert, mit dem Sie während der Absteckung eine Station aus der Liste auswählten, indem wir den Softkey **Bearbeiten** entfernt haben. Tippen Sie im Bildschirm **Absteckung** neben dem Feld Station auf  $\mathscr W$ , um den Bildschirm Station wählen zu öffnen und die Station auszuwählen oder die Stationseinstellungen zu ändern.

#### **Stationsmethode**

Die **Stationsmethode** (**0-basiert** oder **Relativ**) wird jetzt in die Trassendatei geschrieben. Dadurch wird sichergestellt, dass dieselbe Methode verwendet wird, wenn die Datei für andere Messtrupps freigegeben wird.

#### **Konsistente Stationsabkürzungen für erste und letzte Station**

Trimble Access kennzeichnet jetzt für Trassen die **erste Station** mit **S** und die **letzte Station** mit **E**, sodass in der gesamten Software dieselben Abkürzungen für Linien, Polylinien, Bögen, Kurvenbänder und Trassen in der verwendet werden. In älteren Versionen waren die Abkürzungen für die erste und letzte Station einer Trasse **RS** und **RE**.

#### **Autodesk Civil 3D LandXML-Dateien mit mehreren Trassen**

Um eine Autodesk Civil 3D LandXML-Datei mit mehreren Trassen zu erstellen, ist es wichtig, dass für jede Trasse ein **Gebiet** zusammen mit den mit diesem Kurvenband verknüpften Merkmalslinien erstellt wird. Dadurch kann Trimble Access jede Trasse mit den entsprechenden Merkmalslinien korrekt bilden. Weitere Informationen zum Erstellen von **Gebieten** finden Sie in der Hilfe von Autodesk Civil 3D.

Bei Dateien, die mehrere Trassen enthalten und nicht aus Gebieten erstellt wurden, verhindert Trimble Access jetzt das Importieren der Datei und verweist den Benutzer auf das entsprechende Hilfethema. Bisher wurde die Datei importiert, aber möglicherweise wurde nicht immer jede Trasse korrekt gebildet.

Weitere Informationen finden Sie in der **[Trimble](https://help.trimblegeospatial.com/TrimbleAccess/latest/de/LandXMLroad-export-from-Civil3D.htm) Access Hilfe** im Thema **LandXML-Breitenbandtrassen aus Autodesk Civil 3D exportieren**.

#### **Trasse prüfen**

Wenn Sie den Stift auf die Karte halten, zeigt die Software jetzt den Grafikbildschirm **Überprüfen** an. Diese Aktion entspricht dem Tippen auf den Softkey **Überprüfen**.

#### **12da-Absteckmethoden**

Wir haben die Absteckmethode **Nächstgel. Breitenband** für 12da-Trassen entfernt, da sie nicht auf eine 12da-Trasse anwendbar ist, die nur durch eine Haupttrasse definiert ist.

Die Rückmeldung von Anwendern war, dass die Verfügbarkeit der Methode **Nächstgel. Breitenband** verwirrend war, da vorgeschlagen wurde, dass Polylinien in der 12da-Datei mit dieser Methode abgesteckt werden konnten. Dies ist nicht der Fall – Polylinien können nur mit den Methoden **Einzelnes Breitenband** oder **Zwei Breitenbänder** abgesteckt werden.

# **Behobene Probleme**

- <sup>l</sup> **Absteckdifferenzen**: Beim Abstecken eines Seitengefälles mit der Methode **Zum Breitenband** können Sie nun die Differenzen **HD zu Angelpunkt** und **dH zu Angelpunkt** anzeigen.
- <sup>l</sup> **Seitengefälle beim Abstecken hinzufügen**: Damit beim Abstecken kein ungültiges Seitengefälle erzeugt wird, akzeptiert die Software beim Hinzufügen eines Seitengefälles bei der Absteckung nicht den Wert Null in den Feldern **Abtragsgefälle** und **Auftragsgefälle** .
- **· Stationsintervalleinstellungen**: Wir haben die Handhabung langer Trassen mit einem kleinen Stationierungsintervall verbessert. Die Software verhindert nun, dass Sie weiter abstecken, bis Sie ein geeignetes Intervall für die Trassenlänge angegeben haben.
- <sup>l</sup> **Stationsliste**: Sie können nun die erste Station in der Liste durch Antippen auswählen. Bisher konnten Sie diese nur auswählen, indem Sie auf **Akzept.** getippt oder die **Eingabetaste** gedrückt haben.
- <sup>l</sup> **>Auswählen eines zusätzlichen Punkts**: Wir haben ein Problem behoben, bei dem der Softkey **Wählen** nicht mehr verfügbar war und durch den Softkey **Quergefälle** ersetzt wurde, nachdem Sie einen zusätzlichen Punkt ausgewählt hatten. Jetzt sind sowohl der Softkey **Wählen** als auch der Softkey **Quergefälle** verfügbar.
- <sup>l</sup> **Baufreiheiten**: Beim Abstecken einer Trasse, die nur durch ein horizontales Kurvenband definiert ist, werden die gestrichelten grünen Linien, die die Baufreiheiten darstellen, nun korrekt gezeichnet. Bisher wurde sie falsch gezeichnet, aber dies war nur ein Anzeigeproblem – die Ziel- und Navigationsdifferenzen waren korrekt.
- <sup>l</sup> **Diagonalwinkeloffset**: Wenn Sie nach dem Abstecken einer Station auf einem Breitenband, bei dem das ausgewählte Breitenband nicht das Kurvenband ist, die Absteckmethode in **Diagonalwinkeloffset** ändern und auf den Softkey **Sta+/Sta-** tippen, springt das Ziel jetzt zur richtigen Station auf dem Kurvenband. Bisher bewegte sich das Ziel zur Station auf dem zuvor abgesteckten Breitenband.
- <sup>l</sup> **Zu einem DGM abstecken**: Beim Abstecken relativ zu einem DGM mit einer Differenz **Senkr. Str. zum DGM** wird beim Überprüfen des Jobs kein offensichtlich falscher Differenzwert mehr angezeigt. Dieses Problem trat nur auf, wenn die gemessene Position weit vom DGM entfernt war.
- <sup>l</sup> **LandXML-Umwandlung in das RXL-Format**: Wir haben den Ablauf wiedehergestellt, bei dem Sie eine LandXML-Trasse als RXL-Trasse speichern müssen, wenn Sie die Trasse bearbeiten möchten. Der Ablauf wird über das Menü **Definieren** aufgerufen.
- <sup>l</sup> **LandXML-Breitenbandtrassen**: Wir haben mehrere Probleme mit LandXML-Breitenbandtrassen behoben, z. B.:
	- <sup>l</sup> Sie konnten beim Bearbeiten einer LandXML-Breitenbandtrasse kein Breitenband auswählen.
	- <sup>l</sup> Sie konnten eine LandXML-Breitenbandtrasse im **Layer-Manager** nicht auf nicht sichtbar einstellen, wenn die Datei mindestens eine Oberfläche enthielt.
- <sup>l</sup> **Kurvenbänder für LandXML nach Name filtern**: Wir haben den Workflow korrigiert, bei dem Sie Kurvenbänder nach Namensübereinstimmung filtern können, wenn Sie eine LandXML-Trasse über das Menü abstecken.
- <sup>l</sup> **Stationssymbole von GENIO-Trassen**: Wir haben ein Problem behoben, bei dem nach dem Abstecken einer RXL-Trasse, bei dem die Option **Verfügbare Stationen** auf **Horizontale Kurve** eingestellt war, in der Karte keine Stationssymbole für eine GENIO-Trasse angezeigt wurden.
- <sup>l</sup> Wir haben mehrere Probleme behoben, die beim Verwenden oder Schließen der Software gelegentlich **Anwendungsfehler** verursacht haben. Insbesondere gilt dies für folgende Fehler:
	- Bei der Absteckung wurde in der Software manchmal ein Anwendungsfehler "HOOPS Error: Requested shell has non-usable values" angezeigt und die Software beendet.
	- <sup>l</sup> Wenn Sie nach dem Bearbeiten einer LandXML-Breitenbandtrasse, bei der die Trasse im **Layer-Manager** als nicht sichtbar eingestellt wurde, auf die Option **Breitenbänder** und dann auf **Akzept** getippt haben.
	- <sup>l</sup> Wenn Sie nach dem Bearbeiten einer LandXML -Breitenbandtrasse die Trasse im Kontextmenü deaktiviert haben.
	- Bei Verwendung einer 12da-Datei, bei der das horizontale Kurvenband nur durch einen Übergang definiert ist.

# **Tunnel**

# **Neue Funktionen**

#### **Tunnelkurvenband abstecken**

Trimble Access 2023.00 bietet zwei neue Methoden zum Abstecken des Kurvenbands, das in einer TXL-Datei definiert ist. Sie können das Kurvenband abstecken oder eine Station auf dem Tunnelkurvenband abstecken.

Weitere Informationen finden Sie in der **[Trimble](https://help.trimblegeospatial.com/TrimbleAccess/latest/de/Tunnels-stake-alignment.htm) Access Hilfe** im Thema **Tunnelkurvenband abstecken**.

#### **TXL-Dateien werden jetzt in der Videoausgabe angezeigt**

Wenn eine Verbindung zu einem Trimble SX10 oder SX12 Scanning Totalstation Instrument besteht, werden TXL-Dateien, die in der Karte angezeigt werden, jetzt auch angezeigt, wenn der Videobildschirm angezeigt wird.

#### **Verbesserungen der TXL-Stationsanzeige**

Stationsbeschriftungen werden nun rechtwinklig zum Kurvenband und außerhalb sichtbarer Tunneloberflächen angezeigt.

#### **Tunnel in der Karte auswählen**

Tunnel können nun durch Tippen auf Oberflächen und auf das Kurvenband ausgewählt werden.

#### **Anzeigemodus für Konturen**

Im Anzeigemodus für Konturen wird nun ein Querprofil auf Basis des Sollstationsintervalls bis zu einer Mindeststationslänge von 5 m hinzugefügt.

#### **Tunneldurchfahrt**

Sie können nun eine automatische 3D-Fahrt der Tunneldefinition anzeigen, ähnlich wie bei der 3D-Fahrt-Funktion in Trimble Access Trassen. Um die 3D-Fahrt zu starten, tippen Sie in der Karte auf den Tunnel, dann auf **Überprüfen** und in der Planansicht auf **3D-Fahrt**.

# **Verbesserungen**

#### **Tunnel überprüfen**

Wenn Sie den Stift auf die Karte halten, zeigt die Software jetzt den Grafikbildschirm **Überprüfen** an. Diese Aktion entspricht dem Tippen auf den Softkey **Überprüfen**.

# **Behobene Probleme**

<sup>l</sup> **Methode für das Stationsintervall**: Wenn die Methode auf **Relativ** eingestellt ist und der Tunnel einen Kilometersprung enthält, sind nach dem Kilometersprung berechnete Stationen jetzt immer relativ zur **ersten Station**. Bisher waren nach dem Kilometersprung berechnete Stationen relativ zu der Station, an der der Kilometersprung erfolgte.

# <span id="page-17-0"></span>**Unterstützte Ausrüstung**

Die Version Trimble Access der 2023.00 Software funktioniert am besten mit den unten aufgeführten Software- und Hardwareprodukten.

**NOTE –** Für eine optimale Leistung sollte bei der Hardware immer die neuesten Firmware installiert sein.

Weitere Informationen zu aktuellen Software- und Firmwareversionen finden Sie im Dokument **[Trimble](http://trl.trimble.com/dscgi/ds.py/Get/File-93082/Survey Software and Firmware.pdf) [Geospatial](http://trl.trimble.com/dscgi/ds.py/Get/File-93082/Survey Software and Firmware.pdf) Software and Firmware Latest Releases**.

# **Unterstützte Controller**

### **Windows-Geräte**

Die Trimble Access Software kann auf den folgenden 64-Bit-Geräten mit Windows® verwendet werden:

- Trimble TSC7 Controller
- Trimble T7, T10 oder T100 Tablet
- Unterstützte Tablets von Drittanbietern

Weitere Informationen zu unterstützten Tablets von Drittanbietern finden Sie unter **[Trimble](https://forms.trimble.com/globalTRLTAB.aspx?Nav=Collection-62098) Access [Downloads](https://forms.trimble.com/globalTRLTAB.aspx?Nav=Collection-62098)**. Klicken Sie dort auf **Support Bulletins - Trimble Access**, um die Supportmitteilung **Trimble Access 2021 on 64-bit Windows 10** herunterzuladen.

## **Android-Geräte**

Die Trimble Access Software kann auf den folgenden Android-Geräten verwendet werden:

- Trimble TSC5 Controller
- Trimble TDC600 Handheld
- <sup>l</sup> Trimble TDC650 GNSS-Handempfänger (nur mit Trimble Access Abonnement)
- Trimble TCU5 Controller

Eine kleine Anzahl von Funktionen wird bei Verwendung von Trimble Access auf einem Android-Gerät nicht unterstützt. Weitere Informationen finden Sie in der **Hilfe von [Trimble](https://help.trimblegeospatial.com/TrimbleAccess/latest/de/Software-workspace.htm) Access** im Abschnitt **Tipps für Android-Geräte**.

# **Unterstützte konventionelle Instrumente**

Folgende konventionelle Instrumente können mit dem Controller verbunden werden, auf dem Trimble Access installiert ist:

- Trimble SX10 oder SX12 Scanning Totalstation
- Trimble VX™ Spatial Station
- Totalstationen der Trimble S Serie: S8/S6/S3 und S9/S7/S5
- Mechanische Trimble Totalstationen: C5, C3, M3, M1
- Totalstationen der Trimble SPS-Serie:
- Spectra® Geospatial FOCUS® 50 Totalstationen
- Unterstützte Totalstationen anderer Hersteller

Die in der Trimble Access Software verfügbaren Funktionen hängen vom Modell und der Firmwareversion des Instruments mit der aktiven Verbindung ab. Trimble empfiehlt, das Instrument auf die neueste verfügbare Firmware zu aktualisieren, um diese Version von Trimble Access zu nutzen.

**NOTE –** Verbindungen mit dem SX10 oder SX12 Instrument werden nicht unterstützt, wenn Sie den TCU5 Controller oder den TDC600 Modell 1 Feldrechner verwenden.

# **Unterstützte GNSS-Empfänger**

Folgende GNSS-Empfänger können mit dem Controller verbunden werden, auf dem Trimble Access installiert ist:

- Integrierte GNSS-Messsysteme von Trimble: R12i, R780, R12, R10, R8s, R8, R6, R4, R2
- Modulare Trimble GNSS-Messsysteme: R9s, NetR9 Geospatial, R7, R5
- <sup>l</sup> GNSS-Smart-Antennen der Trimble SPS Serie: SPS986, SPS985, SPS985L, SPS785, SPS585
- Modulare GNSS-Empfänger der Trimble SPS Serie: SPS85x
- Trimble Alloy GNSS-Referenzempfänger
- Trimble TDC650 GNSS-Handempfänger
- Integrierte Spectra Geospatial GNSS-Empfänger: SP85, SP80, SP60
- Modulare Spectra Geospatial GNSS-Empfänger: SP90m
- FAZA2 GNSS-Empfänger
- S-Max GEO-Empfänger

**NOTE –** Da für Spectra Geospatial Empfänger andere GNSS-Firmware als bei anderen unterstützten Empfängern verwendet wird, sind bei Verwendung eines Trimble Access Empfängers nicht alle Funktionen in der Spectra Geospatial Software verfügbar. Weitere Informationen finden Sie in der **[Spectra](http://forms.trimble.com/globalTRLTAB.asp?nav=Collection-72867) [Geospatial](http://forms.trimble.com/globalTRLTAB.asp?nav=Collection-72867) receiver support in Trimble Access**.

# **Installationshinweise**

# **Lizenzanforderungen**

Zum Installieren von Trimble Access 2023.00 werden Lizenzen für die Allgemeine Vermessung App und für jede Trimble Access App benötigt, die Sie verwenden möchten.

#### <sup>l</sup> **Unbefristete Lizenzen**

Unbefristete Lizenzen sind für den Controller lizenziert. Der Controller muss eine gültige Trimble Access Software Maintenance Agreement bis zum **1 April 2023**haben.

**•** Abonnements

Abonnementlizenzen werden einem einzelnen Benutzer zugewiesen. Bei Nutzung einer Abonnementlizenz können Sie Trimble Access 2023.00 auf jedem unterstützten Controller installieren.

Weitere Informationen finden Sie in der **Trimble Access Hilfe** unter **Erforderliche [Softwarelizenzen](https://help.trimblegeospatial.com/TrimbleAccess/latest/de/Software-licenses.htm)**.

### **Keine aktuelle Lizenz vorhanden?Sie können die Software weiterhin testen**

Wenn Sie nicht über die erforderlichen Lizenzen verfügen, können Sie die Software ggf. für eine begrenzte Zeit testen.

Die Optionen sind:

- <sup>l</sup> Erstellen Sie eine **48-Stunden-Lizenz** für Trimble Access, wenn Sie sich nicht anmelden und Ihr Abonnement nutzen können oder wenn Sie eine unbefristete Lizenz erworben haben, die Ihrem Controller jedoch noch nicht zugewiesen wurde.
- <sup>l</sup> Erstellen Sie eine **30-tägige Demolizenz** für Trimble Access, wenn der Controller keine aktuelle unbefristete Lizenz hat. Diese Art einer temporären Lizenz ist auf unterstützten Windows- und Android-Controllern verfügbar.
- <sup>l</sup> Erstellen Sie eine **30-tägige Testlizenz** für bestimmte Trimble Access Apps, wenn der Controller eine aktuelle unbefristete Lizenz hat, jedoch keine Lizenz für die jeweilige App, die Sie probeweise verwenden möchten. Diese Art einer temporären Lizenz ist nur auf unterstützten Windows-Controllern verfügbar.

Weitere Informationen finden Sie in der **Trimble Access Hilfe** unter **Temporäre Lizenz [installieren](https://help.trimblegeospatial.com/TrimbleAccess/latest/de/Software-temporary-install.htm)**.

# **Trimble Access installieren oder aktualisieren**

Zum Installieren der Software auf Ihrem Controller verwenden Sie den für das Controller-Betriebssystem geeigneten Trimble Installation Manager:

- **I** Trimble Installation Manager für Windows
- **In Trimble Installation Manager für Android**

Weitere Informationen finden Sie in der **Trimble Access Hilfe** unter **Trimble Access [installieren](https://help.trimblegeospatial.com/TrimbleAccess/latest/de/Software-installation.htm)**.

**NOTE –** JOB-Dateien (.job), die mit einer älteren Version von Trimble Access erstellt wurden, werden automatisch aktualisiert, wenn Sie diese in der aktuellen Version von Trimble Access öffnen. Nach einem Upgrade von Jobs können diese in einer älteren Version nicht mehr geöffnet werden. Weitere Informationen finden Sie in der **Trimble Access Hilfe** unter **[Vorhandene](https://help.trimblegeospatial.com/TrimbleAccess/latest/de/Software-upgrading-jobs.htm) Jobs mit der aktuellen Version von Trimble Access [verwenden](https://help.trimblegeospatial.com/TrimbleAccess/latest/de/Software-upgrading-jobs.htm)**.

# **Lernressourcen**

Weitere Informationen über Softwarefunktionen von Trimble Access und wie Sie die Software optimal nutzen können, finden Sie unter den unten aufgeführten Ressourcen.

# **Hilfeportal für Trimble Access**

Das **Hilfeportal für Trimble Access** ist unter **[https://help.trimblegeospatial.com/TrimbleAccess/](https://help.trimblegeospatial.com/TrimbleAccess/latest/de//)** verfügbar und enthält den vollständigen Inhalt der integrierten *Trimble Access Hilfe* in 14 Sprachen. Außerdem finden Sie Links zu anderen nützlichen Ressourcen, darunter die *Trimble Installation Manager Hilfe*, die *Trimble Sync Manager Hilfe* und den YouTube-Kanal für Trimble Access.

Sie können das **Hilfeportal für Trimble Access** von jedem Computer aus aufrufen, der über eine Internetverbindung verfügt, ohne dass die Trimble Access Software installiert sein muss. Sie können ihn auch von Ihrem Mobiltelefon oder vom Controller aus aufrufen, auf dem Trimble Access ausgeführt wird, wenn Sie die integrierte Hilfe nicht installieren möchten.

# **Trimble Access Hilfe**

Die *Trimble Access Hilfe* wird mit der Software installiert, wenn Sie in Trimble Installation Manager das Kontrollkästchen **Sprache > Hilfedateien** aktivieren. Um die installierte Hilfe anzuzeigen, tippen Sie in der Trimble Access Software auf und wählen **Hilfe**. Die *Trimble Access Hilfe* wird geöffnet und Sie wechseln direkt zum Hilfethema für den aktuellen Bildschirm der Trimble Access Software.

# **YouTube-Kanal für Trimble Access**

Der YouTube-Kanal für Trimble Access bietet eine große Anzahl von Videos, die auf nützliche Softwarefunktionen eingehen. Sehen Sie sich Videos zu kürzlich hinzugefügten Funktionen an oder werfen Sie einen Blick auf eine der Playlists, um einen bestimmten Bereich der Software zu erkunden.

Wir posten regelmäßig neue Videos. Deswegen sollten Sie auf der Seite des Trimble Access YouTube-Kanals auf **Abonnieren** klicken, um informiert zu werden, wenn neue Videos verfügbar sind.

# **Trimble Access-Apps**

Die Trimble Access Softwaresuite bietet für Vermessungsfachleute und Geomatiker verschiedene Spezialanwendungen für den Außendienst. Mit einer benutzerfreundlichen Oberfläche, optimierten Arbeitsabläufen und Echtzeit-Datensynchronisierung können Sie mit der Trimble Access Softwaresuite täglich deutlich effizienter arbeiten. Sie verbessern ihren Wettbewerbsvorteil, indem Sie die Anwendungen auswählen, die am besten zu ihrer Arbeit passen.

# **Auf Windows-Geräten unterstützte Trimble Access Apps**

Die folgenden Trimble Access Apps werden unterstützt , wenn Sie diese Version von Trimble Access auf einem **unterstützten [Windows-Gerät](#page-17-0)** verwenden:

- Trassen
- Tunnel
- Bergbau
- Land Seismic
- Pipelines
- Power Line
- Katastermodul Deutschland
- Überwachungsmessung
- AutoResection
- BathySurvey

**NOTE –** Änderungen an den unterstützten Trimble Access Apps können sich nach Freigabe ändern. Aktuelle Informationen oder Einzelheiten zu Apps, die mit älteren Versionen von Trimble Access unterstützt werden, finden Sie unter **Trimble Access App [availability](http://forms.trimble.com/globalTRLTAB.asp?nav=Collection-72867)**.

# **Auf Android-Geräten unterstützte Trimble Access Apps**

Die folgenden Trimble-Apps werden unterstützt, wenn Sie diese Version von Trimble Access auf einem **unterstützten [Android-Gerät](#page-17-0)** verwenden:

- Trassen
- Tunnel
- Bergbau
- Pipelines
- Power Line
- Katastermodul Deutschland
- Überwachungsmessung
- AutoResection
- AllNAV Rounds

**NOTE –** Änderungen an den unterstützten Trimble Access Apps können sich nach Freigabe ändern. Aktuelle Informationen oder Einzelheiten zu Apps, die mit älteren Versionen von Trimble Access unterstützt werden, finden Sie unter **Trimble Access App [availability](http://forms.trimble.com/globalTRLTAB.asp?nav=Collection-72867)**.

# **Kontaktinformationen**

© 2023, Trimble Inc. Alle Rechte vorbehalten. Trimble, the Globe and Triangle logo, Spectra, and Trimble RTX are trademarks of Trimble Inc. registered in the United States and in other countries. Access, VISION, and VX are trademarks of Trimble Inc.

For a complete list of legal notices relating to this product, go to **[https://help.trimblegeospatial.com/TrimbleAccess/](https://help.trimblegeospatial.com/TrimbleAccess/latest/de//)** and click the **Legal information** link at the bottom of the page.